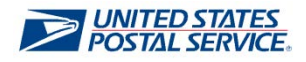

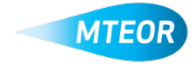

## **Replicate Order**

Replicate order allows users to quickly and easily place orders with similar MTE requests. Click [here](http://ribbs.usps.gov/mteor) to visit the MTEOR webpage for additional information.

**ETUSPS.COM** port Equ **1. Login into MTEOR and select the delivery address/facility 2. Select the order to replicate by marking the checkbox on the left then select the "View Details" button ELISPS.COM FOR 3. Review order to confirm that it is the Mail Transport Equipr correct order to replicate 4. Click the "Replicate Order" button** *Note: If the order is in "Backorder" status the "Replicate Order" button will not be available* **5. The subsequent screen will show the**  EJUSPSCOM **order details at the top and available**  sport Equip ring Syst **transportation at the bottom 6. Select the dispatch date and time, then click "Submit"** *Note: Scheduled trips show first, then nonscheduled trips, then request extra trip* **7. Review the order in the Shopping Cart, then click "Checkout" ELISPSCOM** Your Order has been Placed! **8. In Checkout, review the order again and select "Place My Order"** Success **9. Your order is only complete once you see the "Success!" screen**

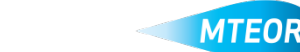